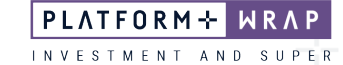

# Accepting an Ongoing Fee Renewal

### **Client guide only.**

This guide provides instructions on how to accept an ongoing fee renewal agreement.

1. Once logged into your portal, click **Administration**

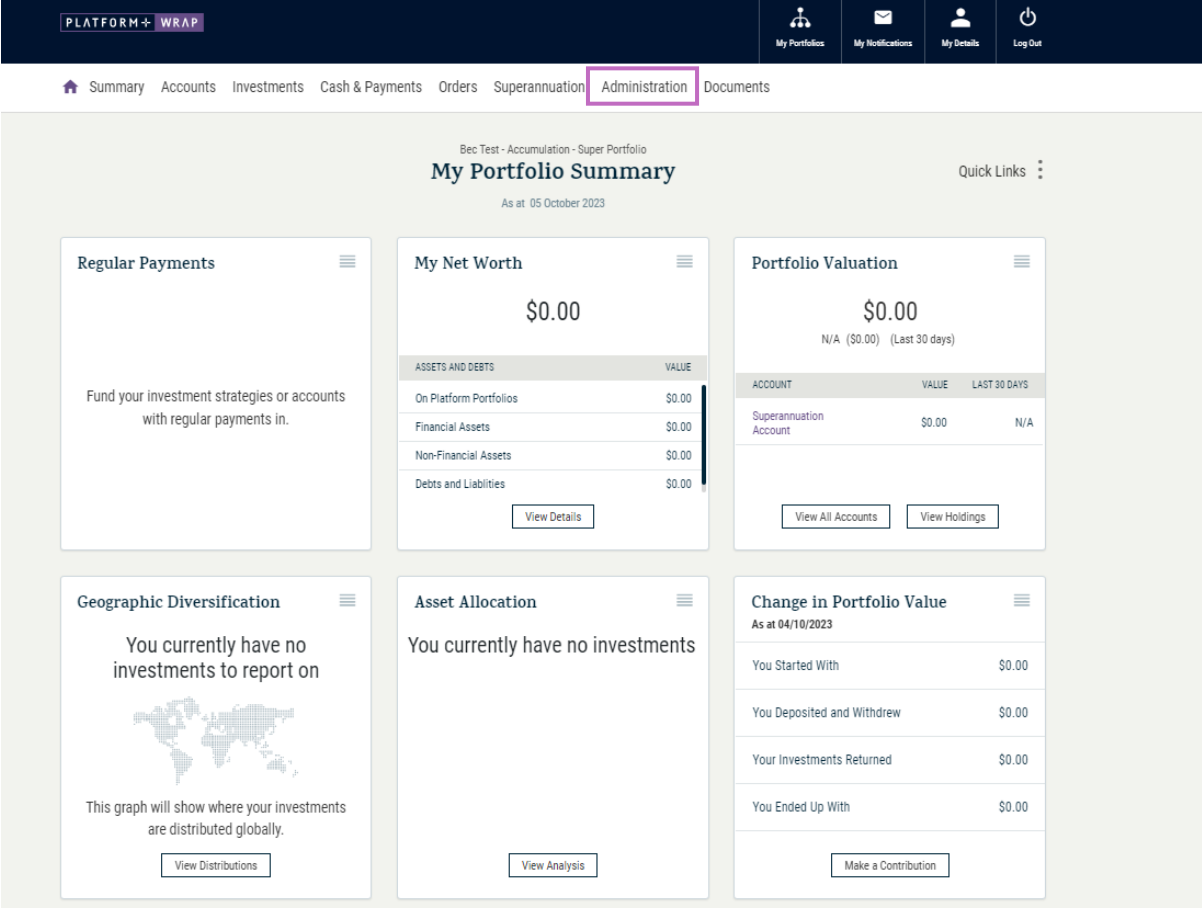

#### 2. Click on **Authorisations** and expand the **Event**

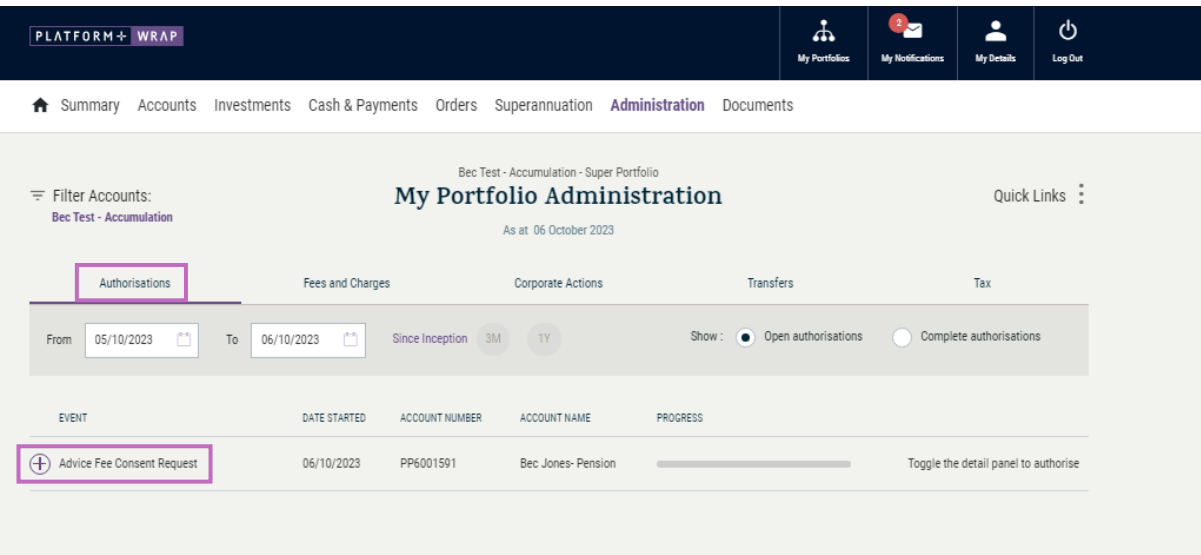

## PLATFORM+ WRAP

INVESTMENT AND SUPER

# 3. Review the information and click **Authorise**

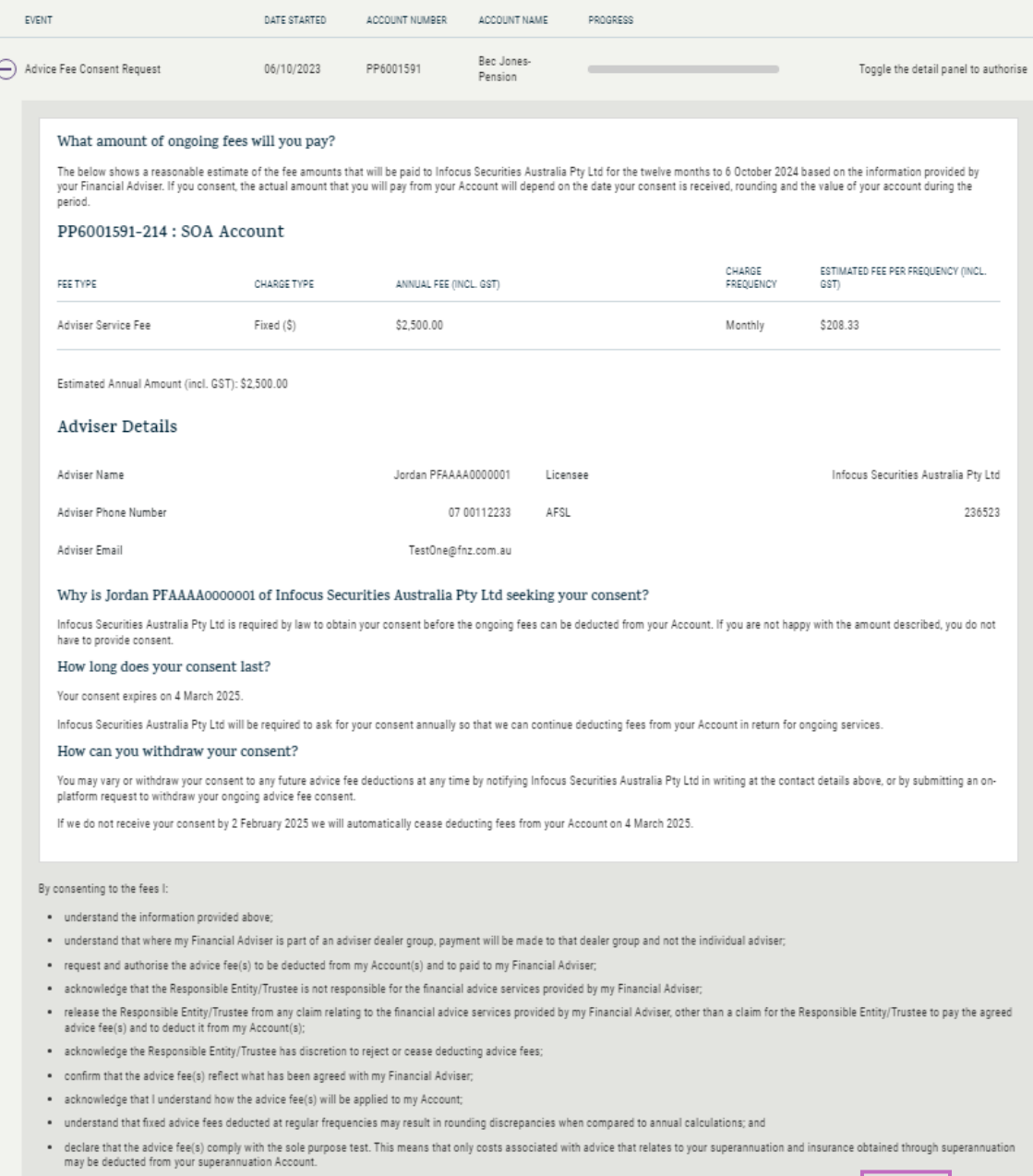

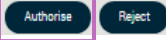

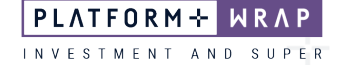

- 4. A pop-up box will then appear for you to enter a verification code. This code will be sent to your mobile
- 5. Enter code and click **Continue**

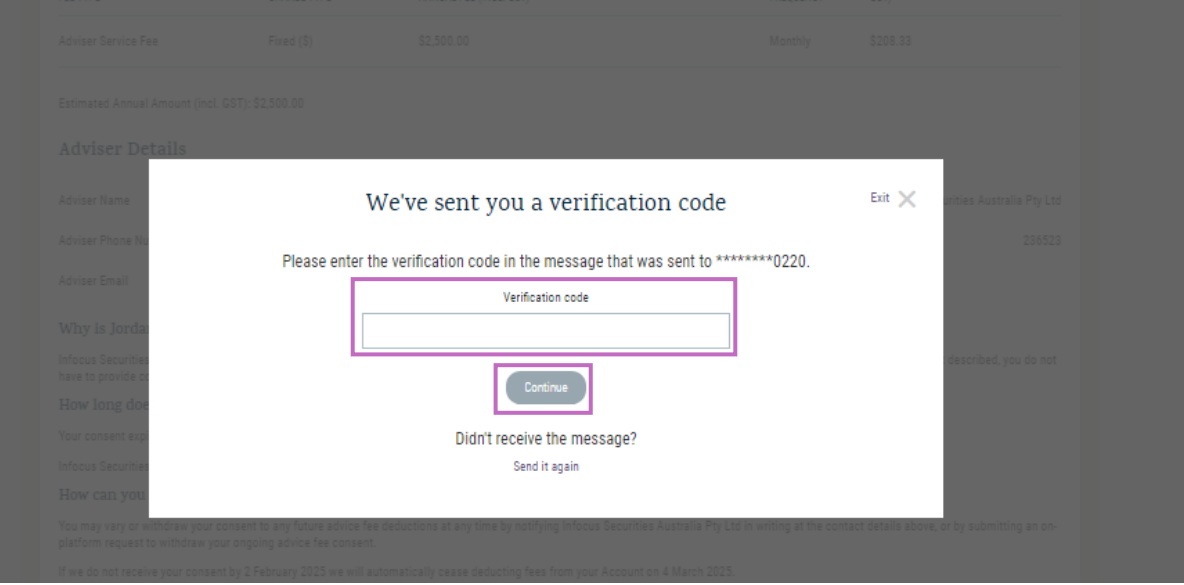

6. When successfully authorised, you will receive the following message

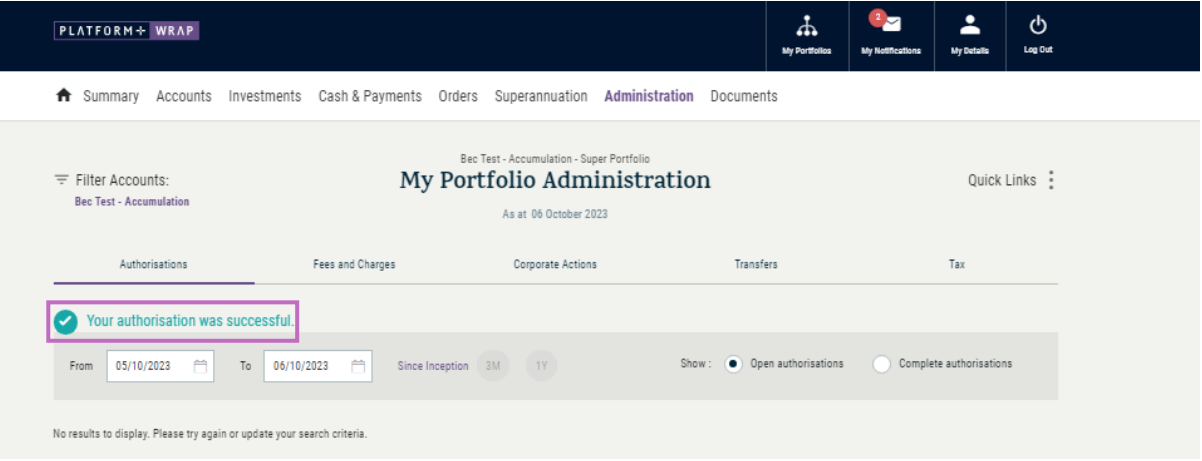

Should you have any questions or require any additional information in relation to this guide, please contact the PlatformplusWRAP Support Team on 1300 191 952 or [support@platformplus.com.au.](mailto:support@platformplus.com.au)